# 法政大学国際高等学校 2024年度入試 インターネット出願の流れ

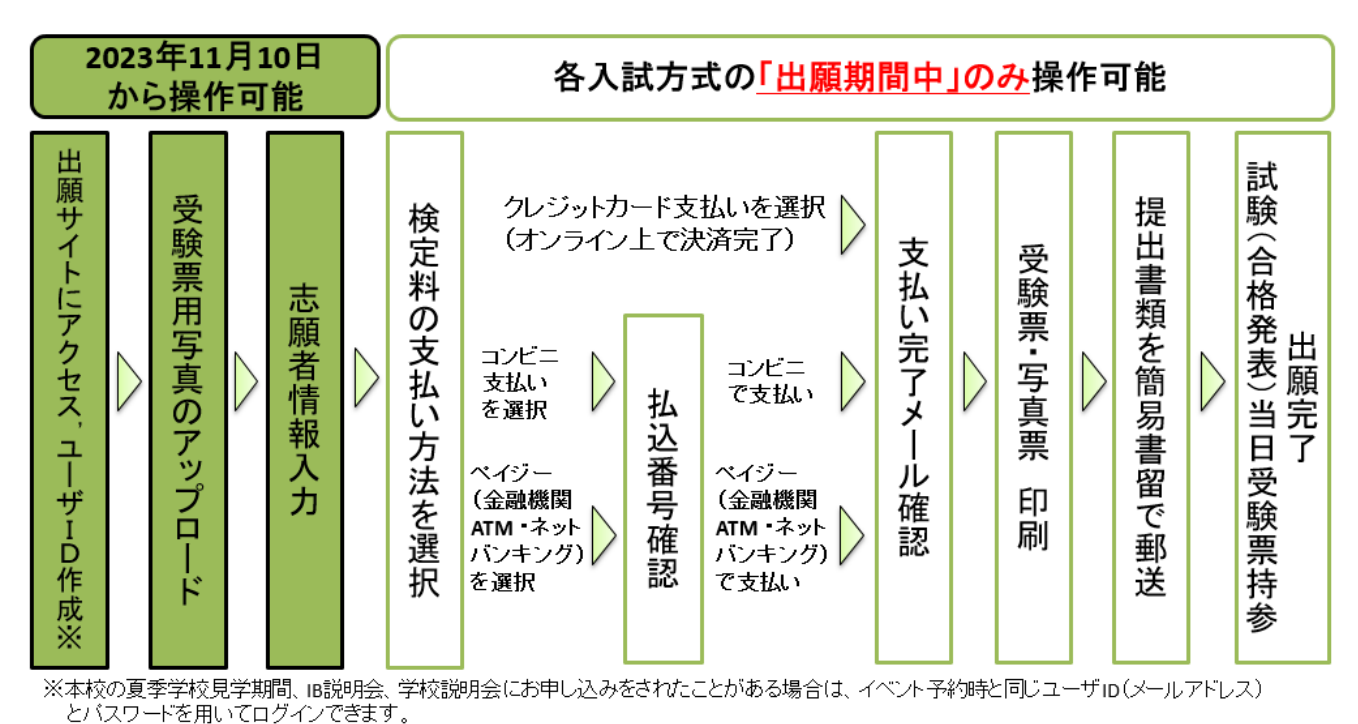

※既に他校でmiraicompassを利用され「共通ID」をお持ちの場合は、同じユーザID(メールアドレス)とバスワードを用いてログインできます。

2023年11月10日(金)より、本校ホームページに出願サイト(miraicompass/ミライコンパス) のバナーを設置します。出願期間前に、ユーザID・受験票用写真・志願者情報の登録が可能です。 それ以降の受験料支払い・提出書類郵送は、出願期間中のみ操作可能です。必ず出願期間中に出願手 続きを完了してください。この手続きには、インターネットに接続できる環境(パソコン・スマート フォン・タブレット端末等)及びプリンターが必要です。プリンターは、USB等の記憶媒体を用いて コンビニエンスストアの多機能コピー機を使用することが出来ます。

なお、システムの操作方法に関するご質問は、miraicompassサポートセンターへお願いします。 ※お問い合わせ先につきましては、出願サイト下部の「お問い合わせ先」をご確認ください。 ※お問い合わせの際は「法政大学国際高等学校」への出願であること、及び「志願者氏名」を お伝えください。

インターネット出願を利用する環境についてお困りの場合は、本校事務室 学務担当 (Tel:045-571-4663)までご相談ください。 ※本校事務室 受付時間 月~金 9:00~11:30、12:30~16:00 ※土日祝祭日及び12月27日~1月8日を除く

### <インターネット出願利用可能期間>

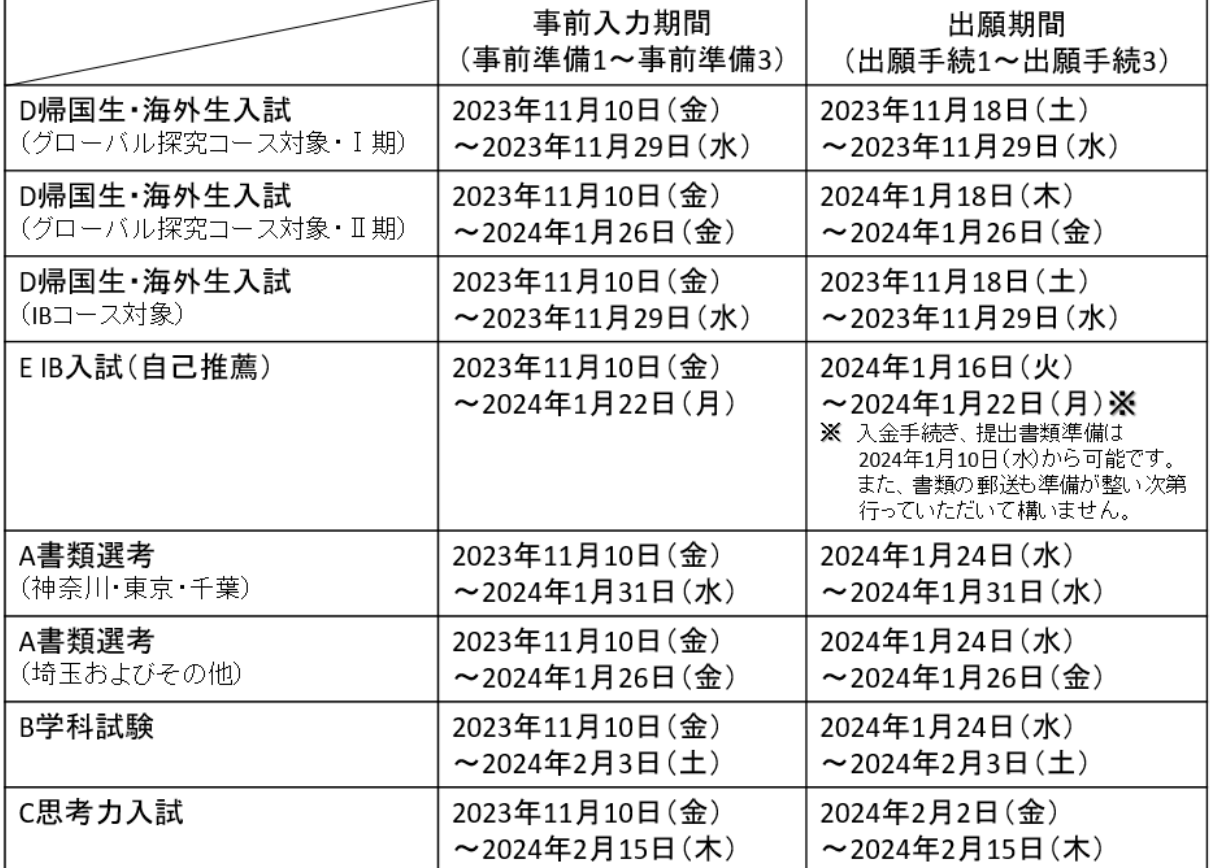

#### <インターネット出願の手順>

#### ■ 事前入力期間中に出来ること(事前準備**1**~事前準備**3**)

#### ■ 終了したら ☑ チェック!

# **■ 【事前準備1】メールアドレス(ユーザID)とパスワード登録**

本校のホームページの「インターネット出願」のバナーをクリックして、出願サイトにアクセスし てください。

### 〈はじめて登録する方〉

「はじめての方はこちら」より登録画面に移り、メールアドレスを登録してください。ご登録 いただいたメールアドレスは、手続き完了メール送信先、緊急連絡先等にも使用致します。

迷惑メール対策をされている場合は、アドレス@e-shiharai.netの受信を許可してください。

#### 〈本校の夏季学校見学期間、IB説明会、学校説明会にお申し込みをされたことがある方〉

#### 〈既に他校でmiraicompassを利用され「共通ID」をお持ちの方〉

「ユーザID登録がお済みの方へ」よりログインしてください。

# 【事前準備**2**】受験票用写真の登録

インターネット出願サイトのトップ画面よりログインすると、マイページが表示されます。「出願 用顔写真を登録する方はこちら」ボタンをクリックし、顔写真をアップロードしてください。

#### 〈写真について〉

- (1)正面上半身脱帽、背景なし、服装指定なし、眼鏡使用者は着用
- (2)出願期間から3か月以内に撮影(カラー・白黒のどちらも可)
- (3)画像データは3MB未満のJPEG形式またはPNG形式
- (4)サイズ目安は縦4cm×横3cm

# 【事前準備**3**】志願者情報を入力

マイページの「新規申込手続きへ」ボタンをクリックし、入試区分を選択してください。 画面の指示に従って、志願者情報・保護者情報の入力をしてください。

#### <u>〈注意事項〉</u>

- ・氏名等の漢字で、サイトに正しく登録できない文字がある場合は、簡易字体に置き換えて入力し てください。(例)髙⇒高 吉⇒吉 﨑⇒崎
- ・必須項目の入力がすべて済むと一時保存ができます。マイページの「申込確認」より、入力した 内容の確認印字ができます。「続きから」をクリックすると、保存した出願情報画面に戻ります。 誤りがない場合には、次へ進んでください。
- ・本校は、受験にあたり重要なお知らせがあった場合に備え、日本での住所・電話番号を出願時に ご登録いただいております。
	- (1)保護者のいずれかが日本に居住している場合は、日本での住所及び電話番号を記入してく ださい。
	- (2)保護者が日本に居ない場合は日本での連絡先(親類等)を定め、日本での住所及び電話番 号を記入してください。
	- (3)海外住所をお持ちの方は「海外住所記入欄」に入力してください。

--------------------------------------------------------------------------------------------------------------------------------------

#### ■ 出願期間中にしなければならないこと(出願手続**1**~出願手続**3**)

# 【出願手続**1**】試験の選択

出願される試験、及び試験日に誤りがないか確認してください。

## 【出願手続**2**】受験料の支払い方法を選択、支払い

 「現在選択中の試験」欄で出願内容を確認してください。確認後は「お支払い画面へ」ボタンをク リックしてください。①クレジットカード、②コンビニエンスストア、ペイジー(③金融機関ATMに て現金またはカード・通帳、4ネットバンキング)から、ご希望の支払い方法を選択してください。

なお、お支払いに関する手数料は受験者負担となりますので、あらかじめご了承ください。

- ① クレジットカードによるオンライン決済(即時に支払いが完了します)
	- 保護者名義のクレジットカードを使用することができます。
		- ▼ご利用いただけるクレジットカード

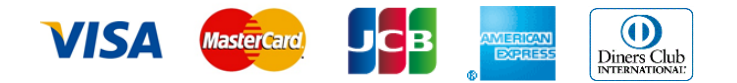

② コンビニエンスストアでの支払い

ご希望のコンビニエンスストアを選択してください。画面の案内に従い、お支払いを済ませてく ださい。お支払い後に受け取る「お客様控え」はご自身で保管してください。

▼ご利用いただけるコンビニエンスストア

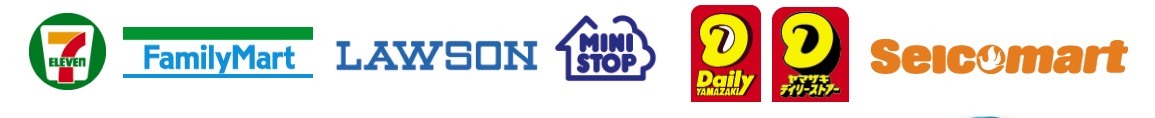

- ③ ペイジー(金融機関ATMにて現金またはカード・通帳)での支払い ペイジーマークが表示されたATMでお支払いが可能です。画面の案内に従い、お支払いを済ませ てください。お支払い後に受け取る「お客様控え」はご自身で保管してください。ただし、金融 機関窓口では対応できません。
- ④ ペイジー(ネットバンキング)での支払い

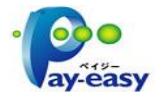

画面の案内に従い、お支払いを済ませてください。ペイジー対応金融機関ネットバンキングの手 順・画面に関しては各機関で違いがあります。ネットバンキングの手順・画面に関しては、各金 融機関へお問い合わせください。

入力内容(お申し込みの試験、受験生氏名、生年月日、住所)に誤りがないかもう一度ご確認の上、 「上記の内容で申込む」をクリックして、志願者情報を確定してください。

※コンビニエンスストアでの支払い、及びペイジーでの支払いにはお支払い期限があります。期限 までにお支払いを済ませてください。

## 【出願手続**3**】受験票を印刷し、提出書類を郵送

受験料お支払い後、支払い完了メールが届きます。マイページより、「受験票」をご自宅やコンビ ニエンスストア等で印刷してください(A4サイズ、白い紙、カラー印刷・白黒印刷ともに可)。

「受験票」には、受験票(5ページ【見本】図1)・写真票(5ページ【見本】図2)、宛名シー ト(5ページ【見本】図3)が含まれています。それぞれキリトリ線で切り離し、受験票は、試験当日 及び合格発表に必ずお持ちください。

※受験料支払い後の入試方式変更、返金はできません。

※万が一、受験料支払い後に入力の誤りを発見した場合は、本校事務室 学務担当

(Tel:045-571-4663)までお問い合わせください。

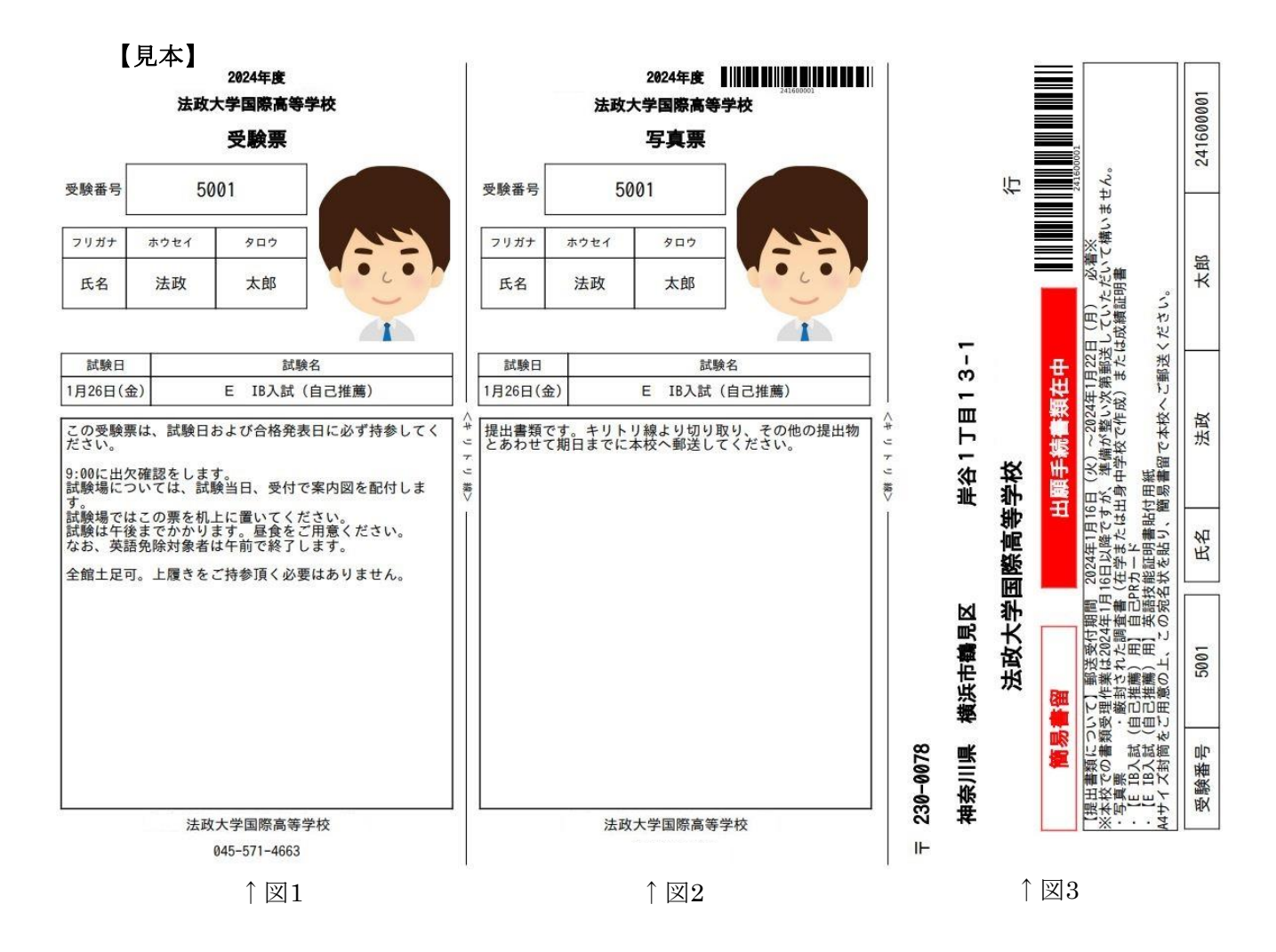

### 〈提出書類について〉

【表1】

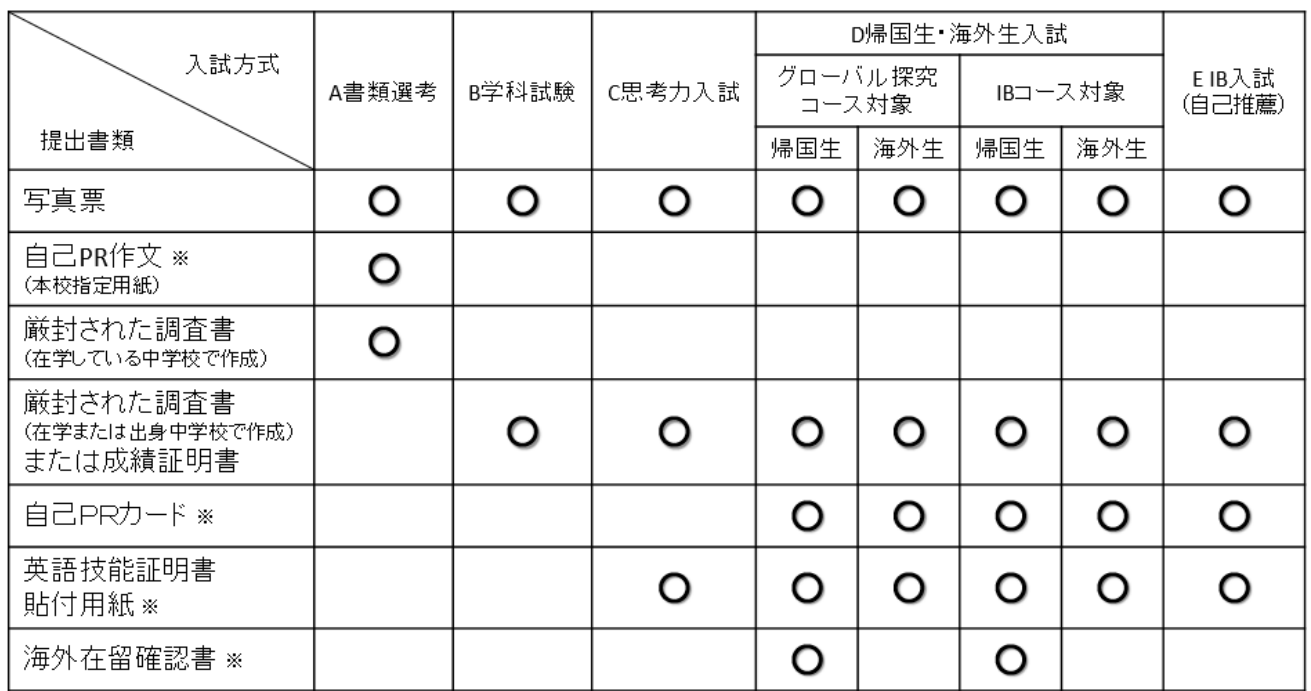

本校ホームページ募集要項ページに上記の表と同じものを掲載しており、OEPをクリックすると用紙が表示されます。  $\times$ それぞれの入試専用の用紙をお使いください。

≪海外在留確認書について≫

保護者の所属する会社等の証明(会社印やサイン)を受け、提出してください。書式自由。なお、在外公館が発行する在留証明も 利用できます。本校所定用紙の利用もできますので、本校ホームページからダウンロードしてください。

写真票(5ページ【見本】図2)及び、5ページ【表1】で指定された提出物を用意してください。 A4サイズの任意の角2封筒に宛名シート(5ページ【見本】図3)を貼り付け、出願期間締切日までに 本校へ、簡易書留で郵送してください(ポストに投函せず、郵便局窓口に出してください)。 提出書類が到着し確認が終了した後、メールが届きますので、出願完了となります。

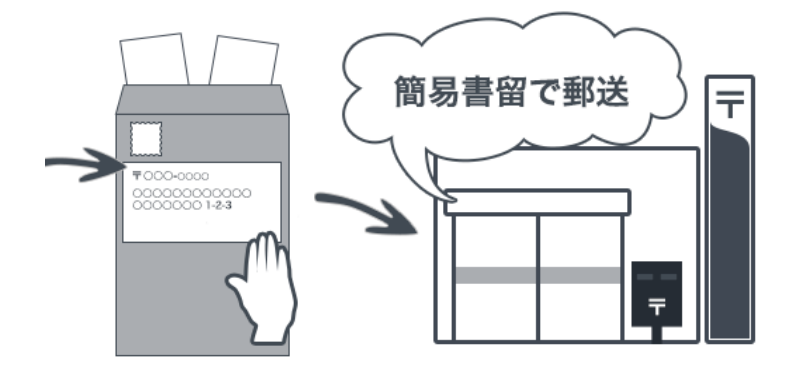

### (海外から志願する場合)

 ・提出書類の郵送に際し郵便事情に不安がある場合は、出願期間前の事前送付を受け付けます。 以下の宛先に、郵送記録を特定できる方法でお送りください。なお、写真票は受験料の支払い 後に印刷可能となりますので、事前送付をされる場合は一度本校にご相談ください。 〒230-0078 神奈川県横浜市鶴見区岸谷1-13-1 法政大学国際高等学校 宛 Tel:045-571-4663 Mail:girls-hi@ml.hosei.ac.jp

〈調査書作成上のお願い〉 ※在籍・出身校の担当の先生と一緒に確認してください

- ・調査書は各都道府県指定の公立高校用標準書式とします。
- ・同一校から複数の生徒が受験する場合でも、生徒1名につき1通を厳封(開封無効)で交付して ください。
- ・本校では、インターネット出願サイトより配信される「提出書類受領メール」を調査書受領書 としております。コピーして、出身校の担当の先生へお渡しください。